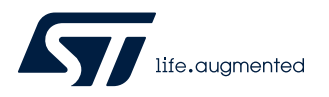

# **AN5560**

Application note

# L9963 14 Cells BMC IC Evaluation Board

### **Introduction**

This document is intended as quick guide to help the user in the startup phase of EVAL-L9963-MCU combining and summarizing the information contained in EVAL-L9963-MCU and STSW-L9963 user manuals.

## **1 What you need**

- EVAL-L9963-MCU
- USB cable
- Power supply (at least 3 output  $0 30$  V (if possible 60V):
	- $-$  1 output to power L9963 (0:60 V)
	- 1 output to simulate Cells common mode voltage (0:60 V)
	- 1 output to simulate Cell voltage (0:5 V)
- L9963 evaluation GUI STSW-L9963
- NI Labview-runtime 2014
- NI VISA-RUNTIME

*Note: Before using the UART/USB bridge FT2232H, the Virtual Com Port (VCP D2XX) driver needs to be installed. It can be downloaded by the FTDI Chip website.*

#### **Figure 1. EVAL-L9963-MCU board**

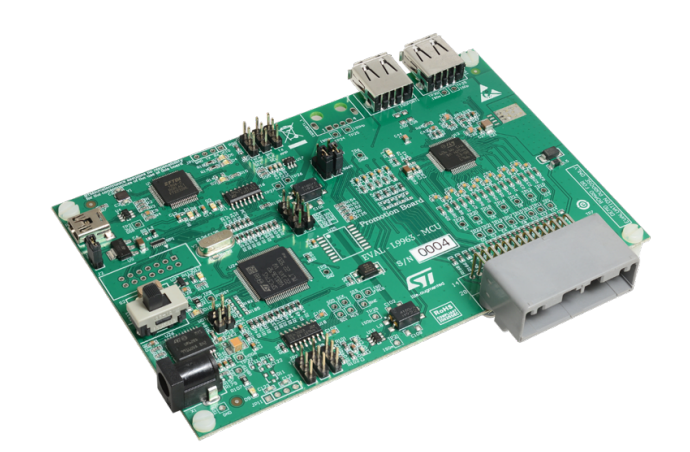

**Figure 2. EVAL-L9963-NDS board**

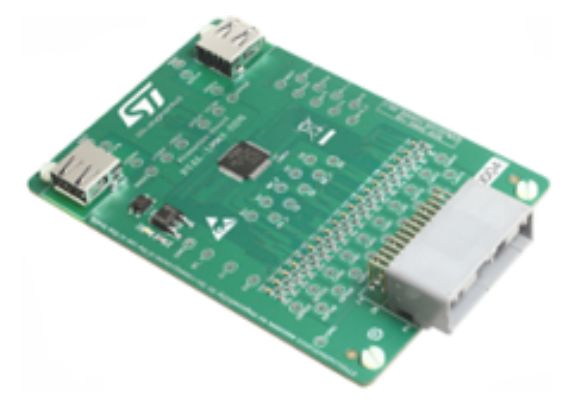

<span id="page-1-0"></span>ST

# **2 Board description**

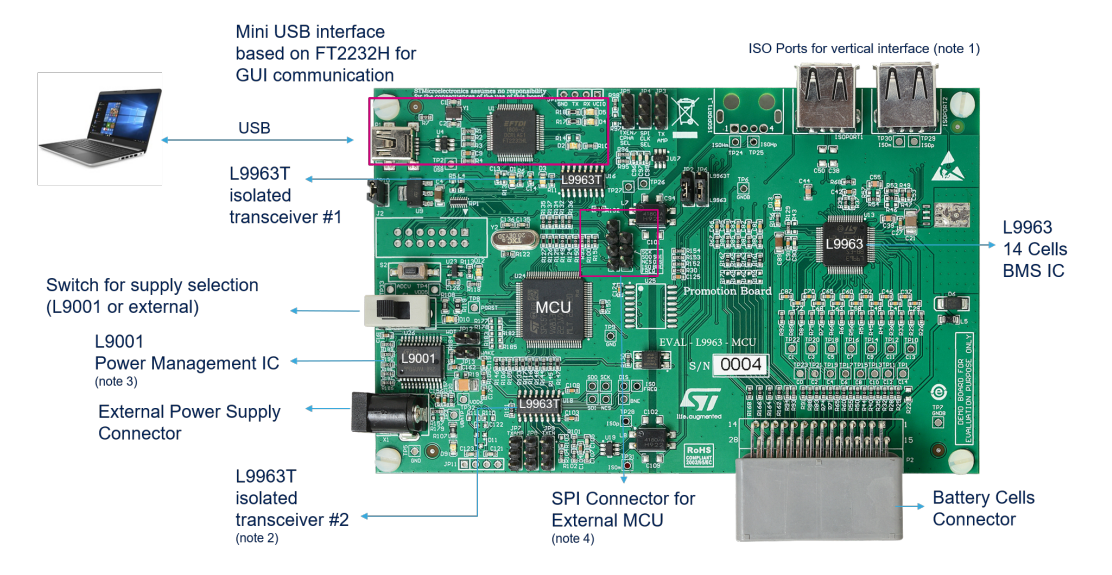

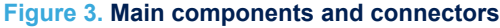

<span id="page-2-0"></span>ST

- *Note: 1. EVAL-L9963-MCU can be considered the only stage or the first stage of several stages. The port is the isolated vertical interface to the next stage (EVAL-L9963-NDS);*
	- *2. A second L9963T (optional) may be needed to create a direct loop with the last stage (dual ring access);*
	- *3. MCU can be supplied either by USB or by L9001 (PMIC);*
	- *4. On board MCU can be bypassed in case a different MCU is needed for the user trials; these pins allow an SPI connection with an external MCU (upon a specific board configuration). Anyway a specific board derivative of EVAL-L9963-MCU has been designed for this purpose (same form factor/layout with MCU not mounted: EVAL- L9963).*

# **3 Block diagram**

<span id="page-3-0"></span>ST

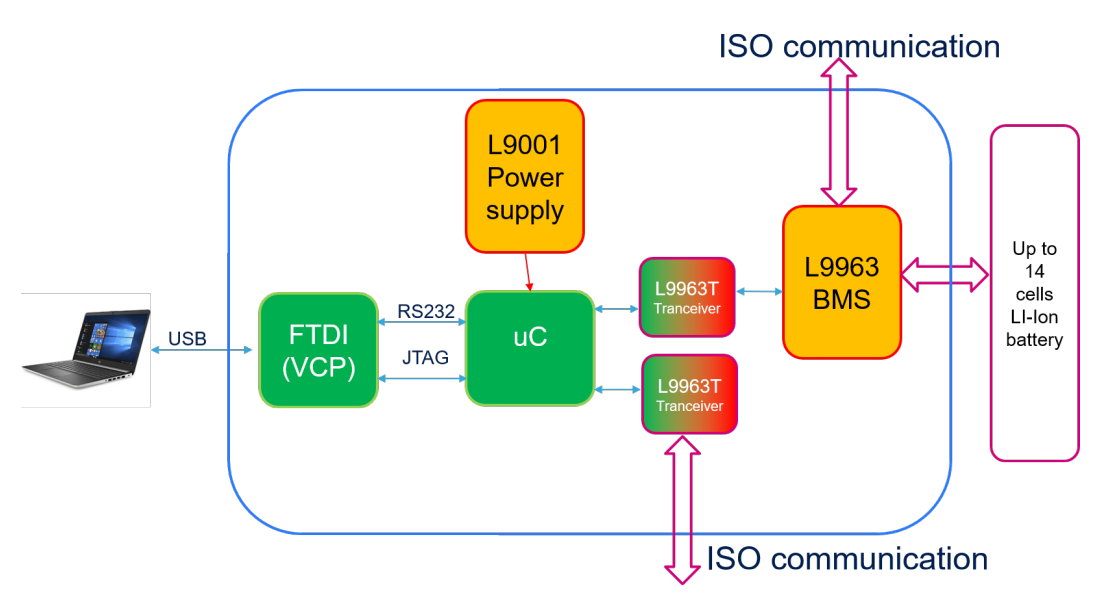

#### **Figure 4. EVAL-L9963-MCU block diagram**

# **4 Microcontroller Power supply**

<span id="page-4-0"></span>ST

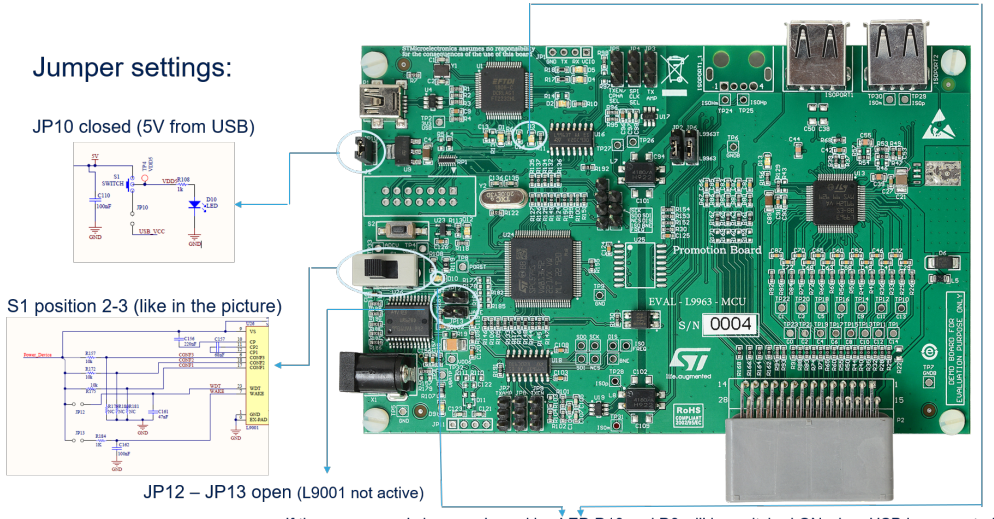

#### **Figure 5. Microcontroller Power supply**

If the power supply is properly working LED D10 and D3 will be switched ON when USB is connected to PC

# <span id="page-5-0"></span>**5 L9963 external connection and power supply**

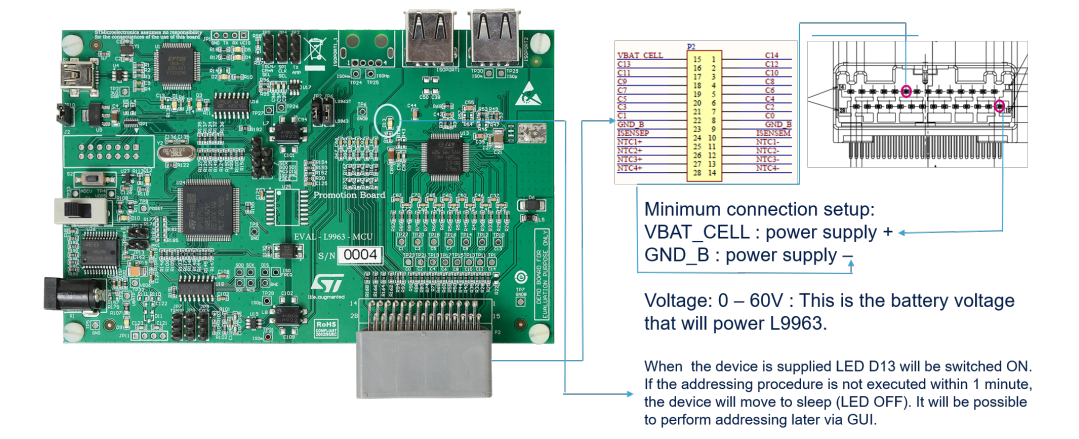

#### **Figure 6. L9963 external connection and power supply**

# <span id="page-6-0"></span>**6 Transceiver settings**

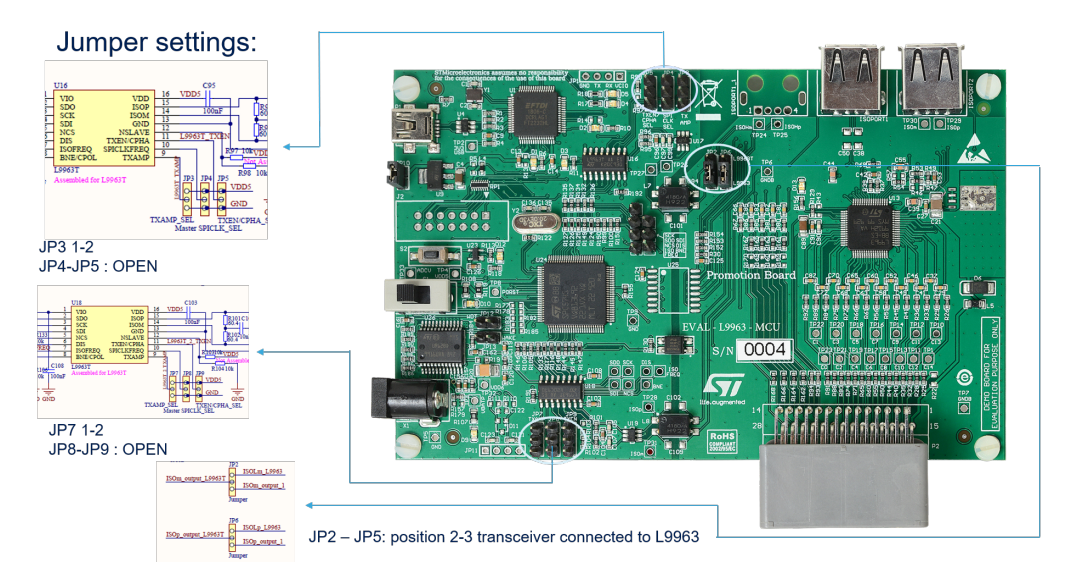

#### **Figure 7. Transceiver settings**

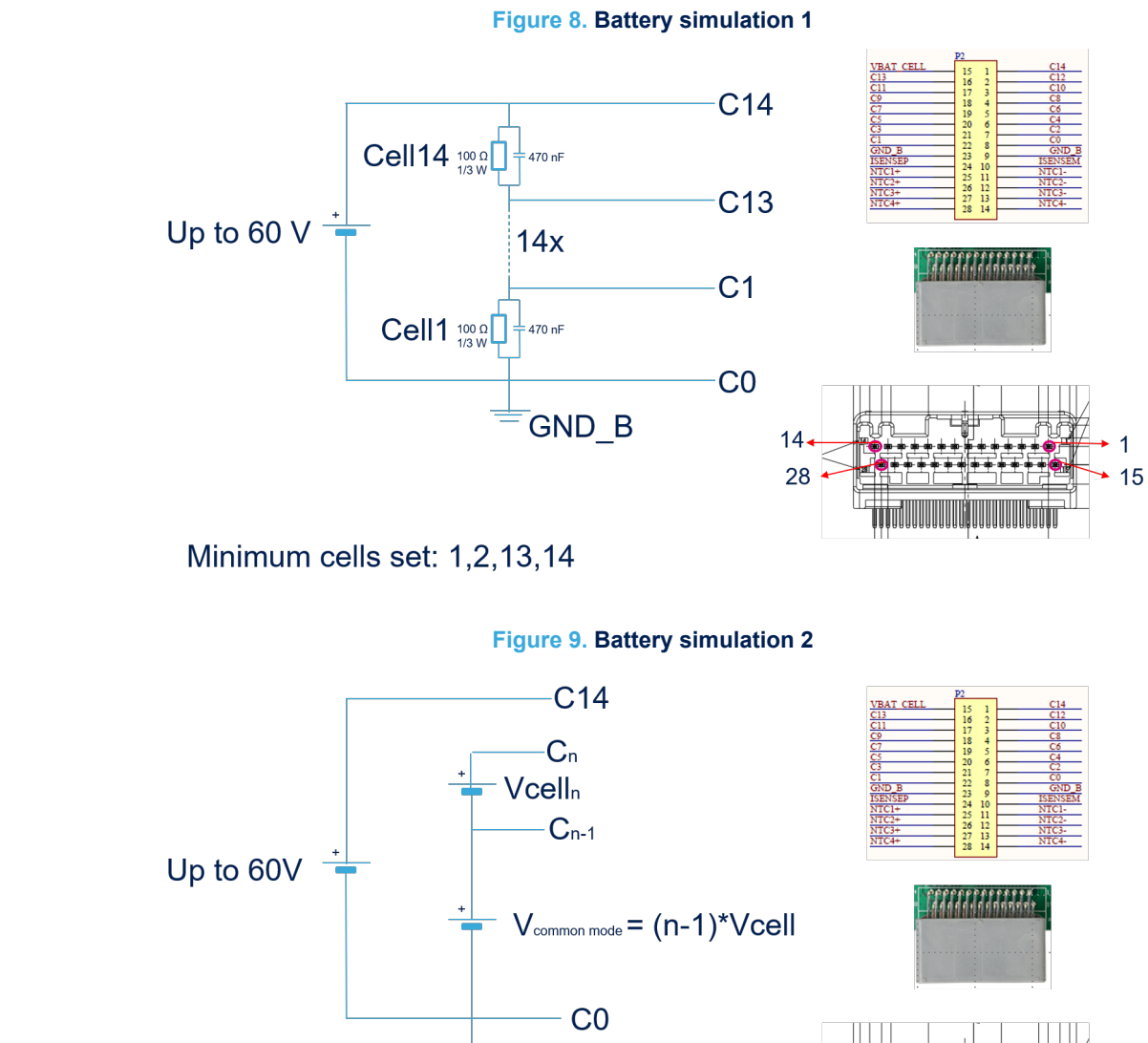

 $GND$  $B$ 

# <span id="page-7-0"></span>**7 Possible connection for battery simulation**

 $14$ 28 15 TTT Julian Colorado and Tur

# <span id="page-8-0"></span>**8 Preliminary action to open the GUI**

Install the following SW on your PC:

- NI Labview-runtime 2014
- NI VISA-RUNTIME
- FTDI driver
	- Before using the UART/USB bridge FT2232H, the Virtual Com Port (VCP) driver needs to be installed. It can be downloaded by the FTDI Chip website.

When all is installed reboot your PC and open STSW-L9963.exe

# **9 USB to PC connection**

<span id="page-9-0"></span>ST

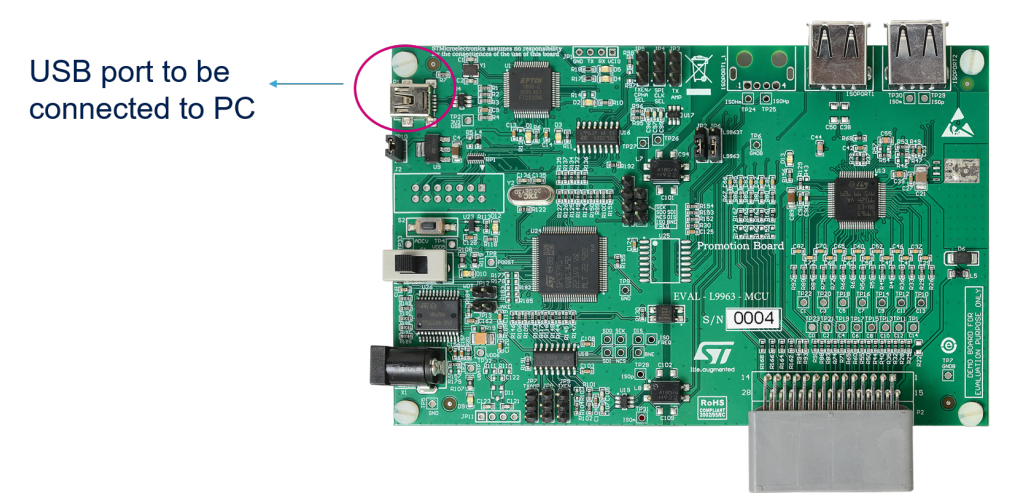

**Figure 10. USB to PC connection**

### <span id="page-10-0"></span>**10 Device Manager appearance**

If FTDI Virtual COM PORT (VCP D2XX) driver has been correctly installed, you will find in Windows Device manager a USB serial port under Ports (COM&LPT). Take note of the COM port number (i.e. COM13).

**Figure 11. Windows Device Manger COM port number**

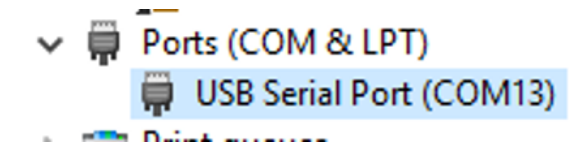

## <span id="page-11-0"></span>**11 GUI usage and setup**

### **11.1 Connection**

Steps:

- 1. Select COM port according to your device manager. The COM led will become green;
- 2. Press on "get firmware version" button to check the communication with uC and the firmware version. The version should be 1.5;
- 3. In the "ID assignment" text box write 1 because you are using 1 L9963 then press "Configure IDs Button", ACK LED will become green. If D13 LED on the board was switched OFF it will be switched ON and will not switch OFF anymore.

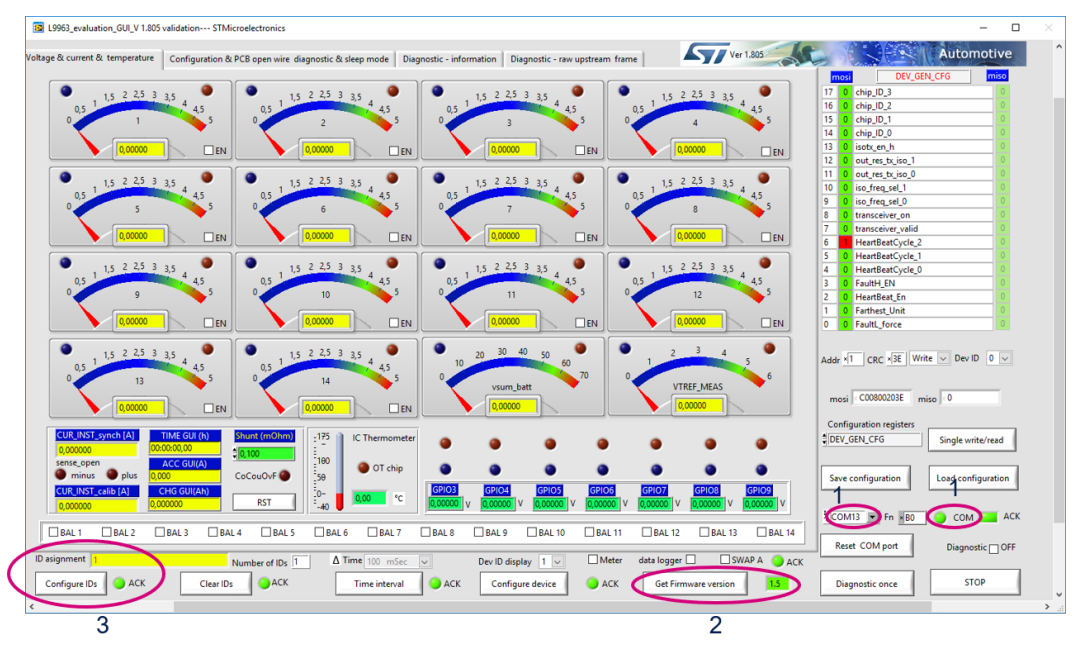

#### **Figure 12. GUI connection**

### <span id="page-12-0"></span>**11.2 Threshold configuration**

#### Steps:

- 1. Select Cell overvoltage and undervoltage. i.e. UV 2.8 V and OV 4.250 V;
- 2. The VCELL\_THRESH\_UV\_OV register will be automatically updated;
- 3. Select Dev ID 1;
- 4. Select Write;
- 5. Press on "Single write/read" button;
- 6. If communication with L9963 is ok the ACK LED will become green.

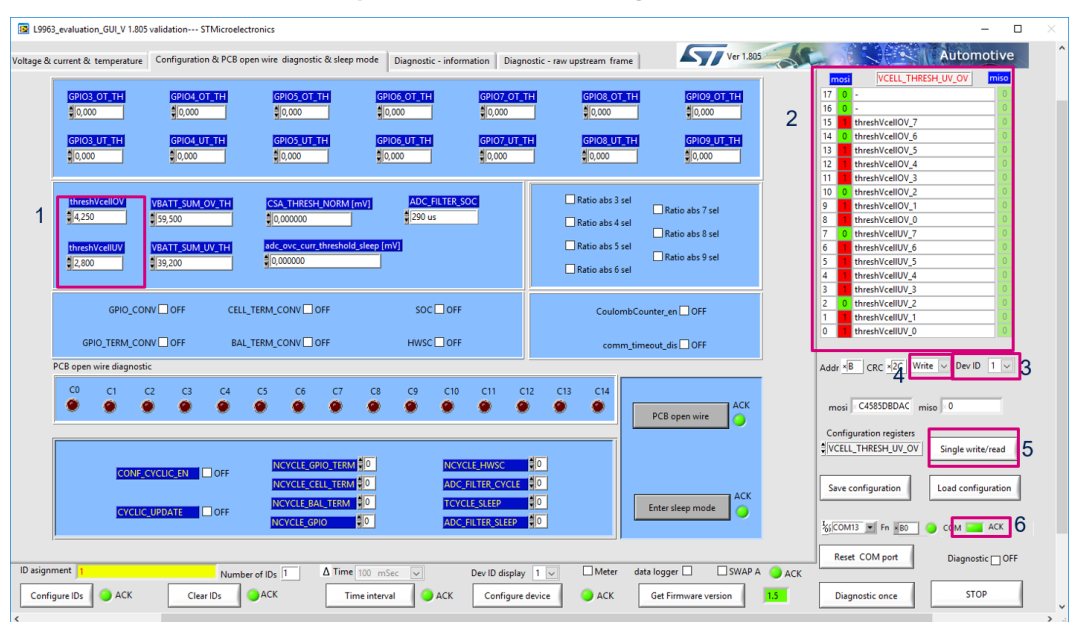

#### **Figure 13. Threshold configuration 1**

Save configuration

 $\frac{1}{6}$  COM13  $\bullet$  Fn  $\frac{1}{60}$  O Reset COM port

 $\begin{tabular}{|c|c|} \hline \textbf{Diagnostic once} & \textbf{[} & \textbf{[} & \$ 

Enter sleep mode

■ Meter data logger ■ SWAP A ● ACK

tion

 $\frac{1}{2}$   $\frac{1}{2}$   $\frac{1}{2}$ 

 $\mathsf{Diagnostic} \fbox{ \fbox{ } }$  OFF

**STOP** 

#### <span id="page-13-0"></span>Steps:

- 1. Select Battery overvoltage and undervoltage. i.e. UV 39.2 V and OV 59.5 V;
- 2. The VBAT\_SUM\_TH register will be automatically updated;
- 3. Select Dev ID 1;

 $ID$  asignment

Configure IDs Q ACK

- 4. Select Write;
- 5. Press on "Single write/read" button;

PDATE **OFF** 

Number of IDs

Clear IDs ACK

6. If communication with L9963 is ok the ACK LED will become green.

 $\Delta$  Time  $\boxed{100 \text{ mSec}}$ 

#### 8 L9963 evaluation GUI V 1.805 validation --- STMicroelectronics  $\Box$ Ver 1.805 Automoti oltage & current & temperature Configuration & PCB open wire diagnostic & sleep mode Diagnostic - information Diagnostic - raw upstream frame GPIOS\_OT\_TH<br>H<sub>0</sub>,000 GPIO3\_OT\_TH  $\frac{1}{2}$  $\frac{1}{2}$ OT\_TH GPIO9\_OT\_TH GPIO6 GPIO7\_C<br>#0,000 GPIO<br>H<sub>0.0</sub>  $\frac{GPIO4}{90,000}$  $\overline{2}$ BATT\_SUM\_OV\_TH\_7<br>BATT\_SUM\_OV\_TH\_6<br>BATT\_SUM\_OV\_TH\_6<br>BATT\_SUM\_OV\_TH\_4<br>BATT\_SUM\_OV\_TH\_2<br>BATT\_SUM\_OV\_TH\_2<br>BATT\_SUM\_OV\_TH\_1<br>BATT\_SUM\_OV\_TH\_1 GPIOS\_UT\_TH GPIO9\_UT\_TH<br>= 0,000 GPIO7\_UT\_TH GPIO3\_ ADC\_FILTER\_SOC  $\Box$  Ratio abs 7 sel  $159.500$  $\Box$  Ratio abs 4 sel Ratio abs & sel Ratio abs 5 sel  $\frac{abc}{\sqrt{a}}$  $\Box$  Ratio abs 9 sel 2800 39,200 Ratio abs 6 sel VBATT\_SUM\_UV\_TH\_4<br>VBATT\_SUM\_UV\_TH\_4<br>VBATT\_SUM\_UV\_TH\_2<br>VBATT\_SUM\_UV\_TH\_1<br>VBATT\_SUM\_UV\_TH\_1<br>VBATT\_SUM\_UV\_TH\_1 GPIO CONV□OFF CELL TERM CONVILLOFE  $\mathsf{soc}\square$  OFF  $\begin{array}{c} \text{CoulombCounter\_en} \quad \text{OFF} \end{array}$ GPIO\_TERM\_CONV□OFF  $\text{BAL\_TERM\_CONV \textcolor{red}{\frown} \text{OFF}}$  $HWSC \Box$  OFF comm\_timeout\_dis□OFF Addr  $\times$  B CRC  $\times$   $\times$  Write  $\sim$  Dev ID 1  $\sim$  3 .<br>PCB open wire diagnostic  $\ddot{\bullet}$  $\ddot{\bullet}$  $\frac{6}{9}$  $\ddot{\bullet}$ ္ခိ  $\bullet$ ă mosi C46051B63C miso ä ă ă ŏ Ā é **ACK** PCB open wire Configuration registers<br>WBATT\_SUM\_TH Single write/read 5 CONF\_CYCLIC\_EN COFF

 $\Delta$  Time  $\boxed{100 \text{ msec} \rightarrow}$  Devi D display  $\boxed{1 \rightarrow}$  D Meter data logger  $\Box$  SWAP A A A<br>
Time interval **C** ACK Configure device CACK Get Firmware version

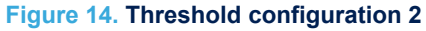

### <span id="page-14-0"></span>**11.3 Measure enabling**

#### Steps:

- 1. Select cell voltage gauge with the EN check box. At least Cells 1, 2, 13, 14 must be selected;
- 2. The VCELLS EN register will be automatically updated;
- 3. Select Dev ID 1;
- 4. Select Write;
- 5. Press on "Single write/read" button;
- 6. If communication with L9963 it's ok the ACK LED will become green.

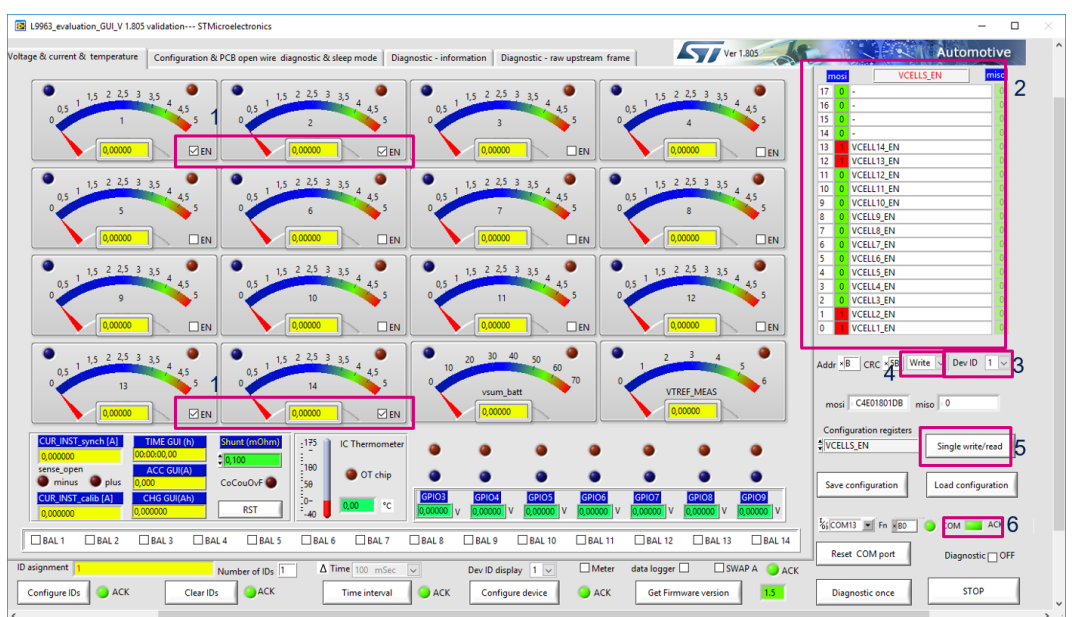

#### **Figure 15. Measure enabling**

### <span id="page-15-0"></span>**11.4 Measure starting**

#### Steps:

- 1. Select time interval. i.e. 100 ms. This is the refresh rate of GUI measurement;
- 2. Press on "Time interval" button to apply setting. ACK LED will become green;
- 3. Check Diagnostic checkbox to start measurement.

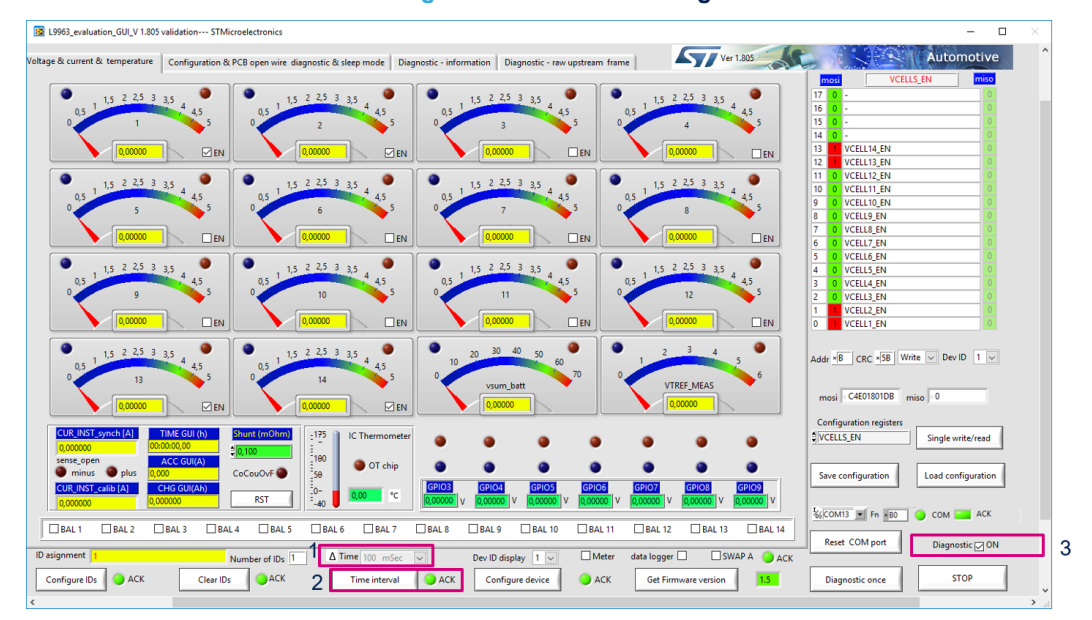

#### **Figure 16. Measure starting**

<span id="page-16-0"></span>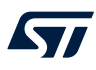

### **11.5 Alternative measure setting**

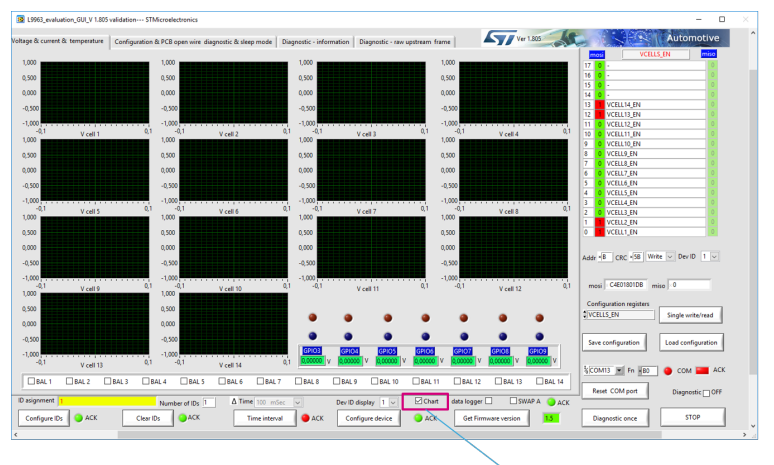

**Figure 17. Alternative measure setting**

Selecting Chart, the voltage will be plotted on a time diagram

### **11.6 Measurements example**

<span id="page-17-0"></span>ST

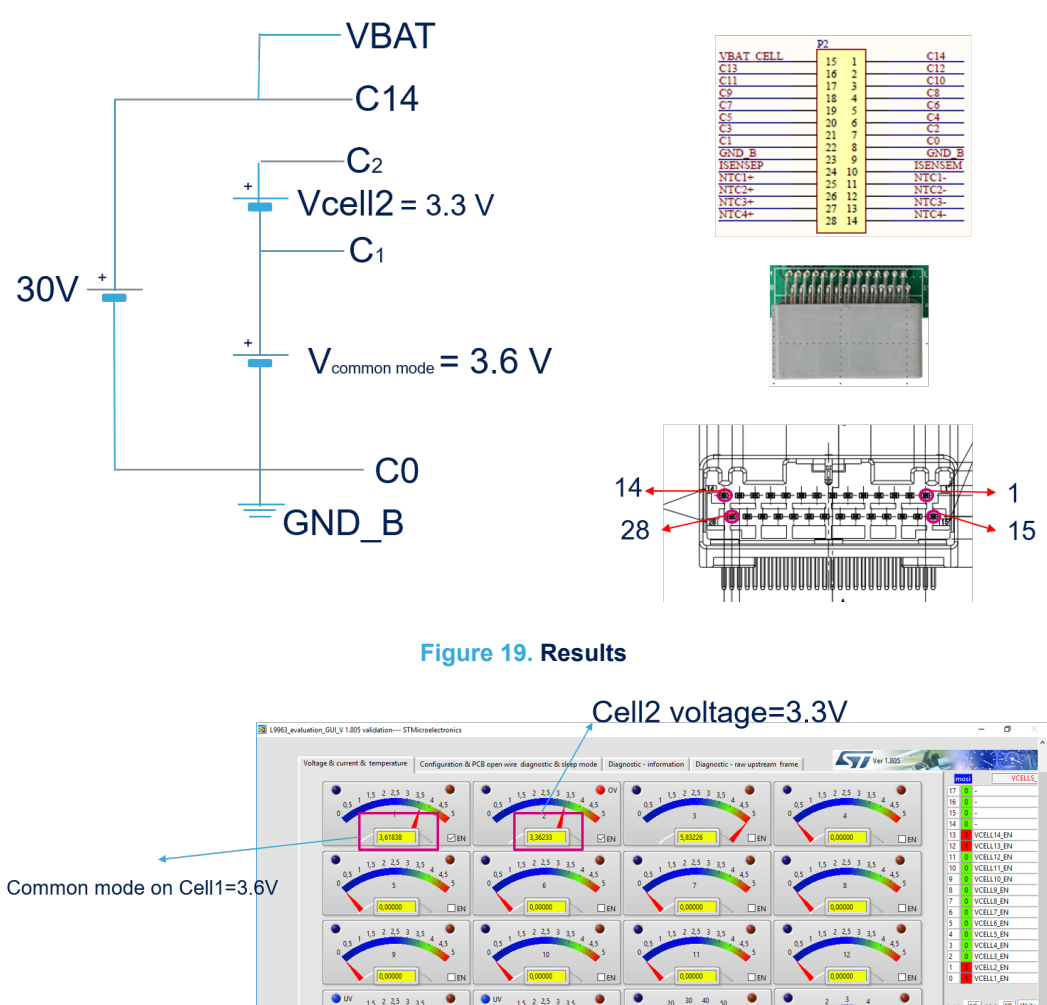

**Figure 18. Setup**

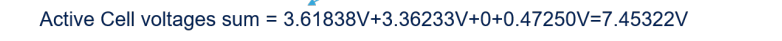

**Floating voltage** 

Configuration<br>VCELLS\_EN .<br>Save conf

**VREF** 

### **11.7 Diagnostic**

<span id="page-18-0"></span>ST

All the diagnostics are available in the Diagnostic-Information tab. They are updated at the same rate as measurement.

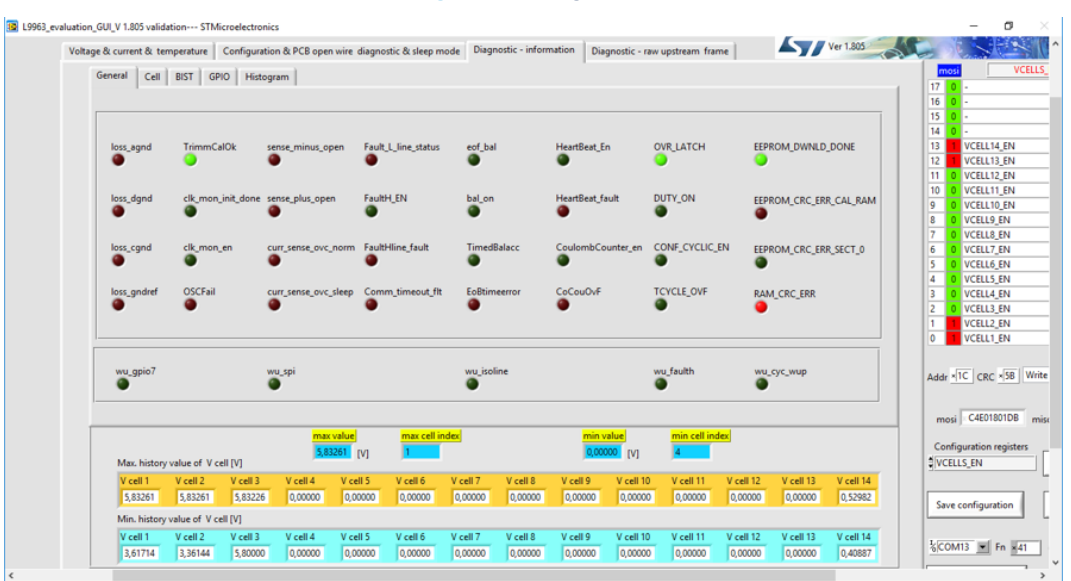

#### **Figure 20. Diagnostic**

# **Appendix A Reference documents**

#### **Table 1. Reference documents**

<span id="page-19-0"></span>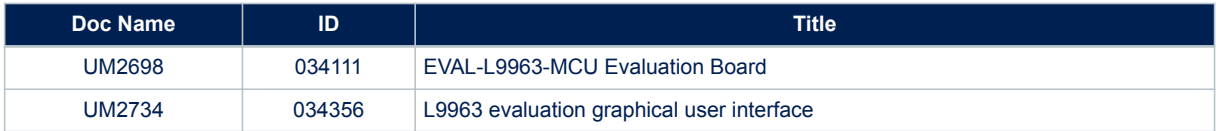

# <span id="page-20-0"></span>**Revision history**

#### **Table 2. Document revision history**

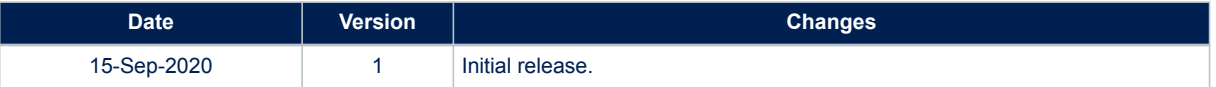

# **Contents**

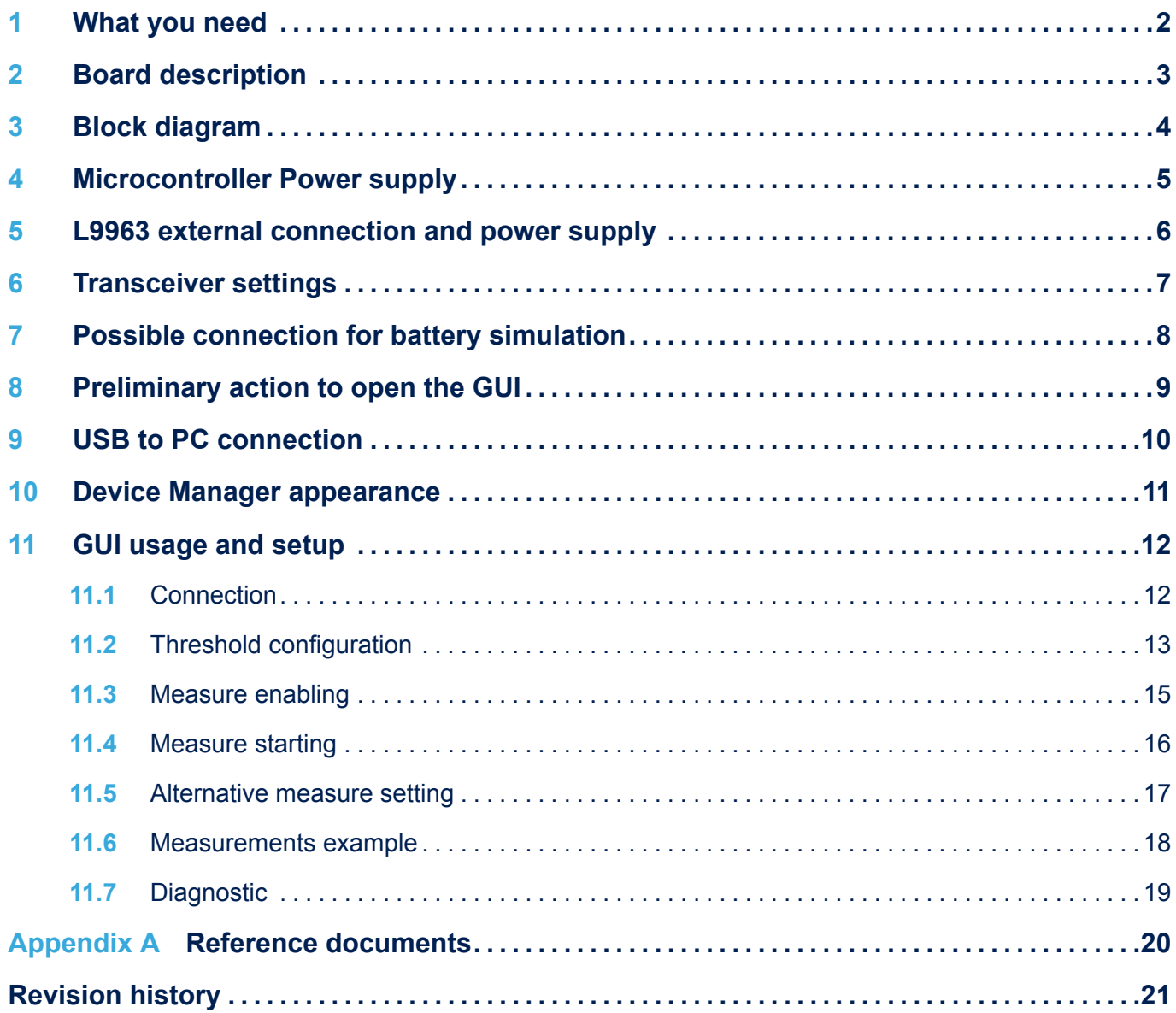

# **List of tables**

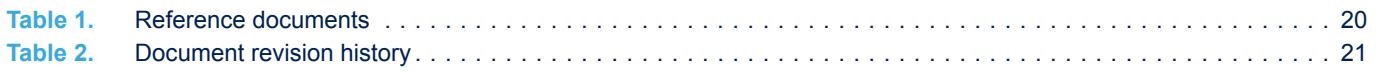

# **List of figures**

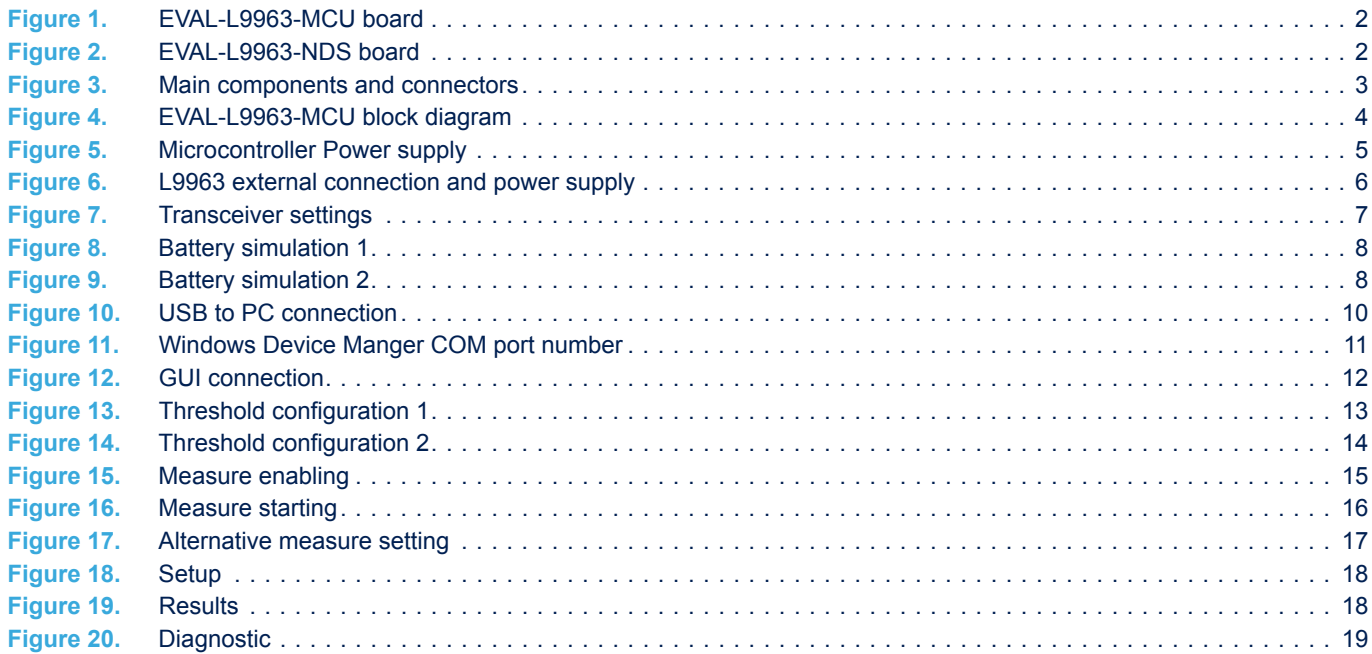

#### **IMPORTANT NOTICE – PLEASE READ CAREFULLY**

STMicroelectronics NV and its subsidiaries ("ST") reserve the right to make changes, corrections, enhancements, modifications, and improvements to ST products and/or to this document at any time without notice. Purchasers should obtain the latest relevant information on ST products before placing orders. ST products are sold pursuant to ST's terms and conditions of sale in place at the time of order acknowledgement.

Purchasers are solely responsible for the choice, selection, and use of ST products and ST assumes no liability for application assistance or the design of Purchasers' products.

No license, express or implied, to any intellectual property right is granted by ST herein.

Resale of ST products with provisions different from the information set forth herein shall void any warranty granted by ST for such product.

ST and the ST logo are trademarks of ST. For additional information about ST trademarks, please refer to [www.st.com/trademarks](http://www.st.com/trademarks). All other product or service names are the property of their respective owners.

Information in this document supersedes and replaces information previously supplied in any prior versions of this document.

© 2020 STMicroelectronics – All rights reserved

S77